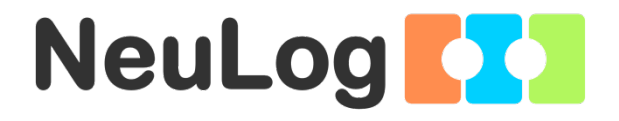

1

# <span id="page-0-0"></span>User Guide NUL-205

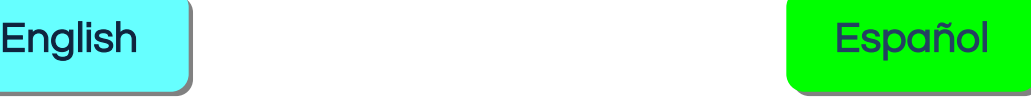

**Home** 

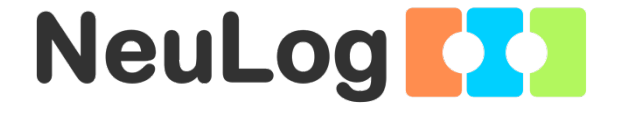

# <span id="page-1-0"></span>NeuLog logger sensors and modules

#### NeuLog logger sensors

Welcome to the new age of experimental data acquisition with plug and play smart logger sensors.

NeuLog logger sensors offer a myriad of didactic tools to meet your needs in the field of scientific studies.

The NeuLog system works as a set of independent computer-based modules complete with a data logger, flash memory and a sensor – all in each individual sensor.

Sensors plug into each other and have the ability to connect as a chain of sensors and then stream data to any computer system or smart device.

The NeuLog system can connect to nearly any computer platform or operating system (PC, MAC, iPad, Tablets, Android, smart phones, etc). All that is needed is a USB connection or wireless connectivity.

Note: NeuLog products are intended for educational use.

**Home** 

#### NeuLog user guide

This is a general guide for all NeuLog sensors and modules instructing how to use them at various operation modes. Specific user guides for each sensor and module can be found at [www.NeuLog.com.](http://www.neulog.com/) Choose "Products" on the main menu, and then choose the relevant sensor or module.

Each specific user guide contains the following sections:

- What is included with the sensor
- **Sensor specifications**
- **Technical background**
- **Maintenance and storage**
- **Sensor offset (if needed)**

Note: There are some sensors (listed below) that due to their specific nature require different instructions than the rest of the NeuLog sensors. For these sensors please make sure to refer to [www.NeuLog.com](http://www.neulog.com/) before use:

- NUL-209, Photo gate sensor
- **NUL-243, GPS**

#### Quick start procedure

#### PC or Mac Computer – Wired Connection

#### Materials needed:

- **NeuLog sensor or sensors**
- USB-200 USB Module, or WIFI-201/WIFI-202 (using WiFi as USB connection)
- USB to mini USB cable (included with the USB-200 module)

Your sensor needs to be connected to a USB-200 module. The USB-200 module then connects to a computer via USB (this can also be done with WIFI-201 or WIFI-202). Please note that you cannot plug the sensor directly into the computer.

The browser-based application can be downloaded for free at [www.NeuLog.com](http://www.neulog.com/) as well as a full application user guide.

Choose "Downloads" on the main menu and then choose "Software and Application".

## Procedure:

- 1. Install the NeuLog application.
- 2. Connect the USB-200 module to the PC or Mac.
- 3. Connect the sensor or sensors to the USB-200 module (they directly plug together). Please note that no calibration is required for NeuLog sensors. You should see the red LED on the sensor flash as you plug them in.
- 4. Open the NeuLog application by clicking on the shortcut on the screen.
- 5. The connected probes are automatically identified by the software; including disconnecting or connecting other probes.

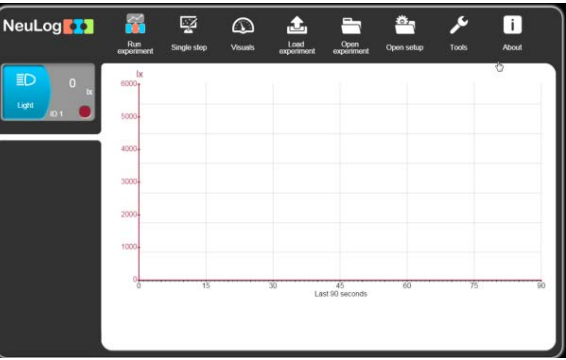

6. Once a sensor module box appears on the left side of the screen, the sensor will give a live reading in its module box and on the graph appearing on the screen and you can begin experimentation.

7. Select one of the following function buttons and the software will guide you through the function's options:

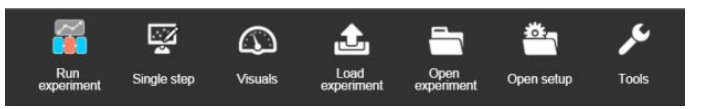

- a. 'Run Experiment' with the connected sensors.
- b. 'Single Step' experiment.
- c. 'Visual' display with four options for one of the connected sensors values: Digital, Bar, Analog, gauge and Accumulated graph.
- d. 'Load Experiment' from the sensors' flash memory.
- e. 'Open Experiment' from a saved file.
- f. 'Tools' for changing the software settings or sensor ID.

## Tablet, smart phone or any device with WIFI connectivity

## Materials needed:

- **NeuLog sensor or sensors**
- WiFi Module (WIFI-201 or WIFI-202)
- Battery Module (BAT-200 or BAT-202)

Your sensor or sensors needs to be connected to a WiFi module. The WiFi module will create a closed NeuLog WiFi network which will stream the NeuLog data to the device of your choosing. Once your device is wirelessly connected to the NeuLog network, you can run experiments and collect data through a browser of your choosing.

## Procedure:

- 1. Connect the sensor or sensors directly to the left side of a WiFi module (no wires required).
- 2. Connect a BAT-200 module to the right side of the WiFi module or BAT-202 to its left side.
- 3. Although not required, we recommend plugging the BAT-200 to an outlet using a USB to mini USB cord. The WiFi module will run for 60-90 minutes (depending on the sensor) without being plugged in.
- 4. The WiFi module can be directly powered using a mini USB to USB cord and plugging it into your computer or a wall charger. Please note that this function is only available on WiFi modules with the mini USB port.
- 5. For further WiFi module instructions or the WIFI-201 or WIFI-202 quick start guide please visit: [www.NeuLog.com.](http://www.neulog.com/) Choose "Products" on the main menu, then choose "WiFi Communication module".
- 6. The WiFi module indicator lights will flash. Take no action until the LED turns blue. This can take up to one minute.
- 7. Take your tablet or smart phone, go to the WiFi settings and select the NeuLog network (NeuLog0184 for example) which matches the ID found on the back of the WiFi module (0184 for this example).
- 8. Give your device about 20 seconds to connect to the WiFi module.
- 9. Once the device is connected, go to your browser and type the website wifi201.com into the URL bar, then wait for 30-60 seconds.
- 10. The connected probes are automatically identified by the software including disconnecting or connecting other probes.
- 11. Once a sensor module box appears on the left side of the screen, the sensor will give a live reading in its module box and on the graph appearing on the screen and you can begin experimentation.
- 12. If you are not the first one to connect to this WiFi unit, enter viewer mode and view the screens of the user master who was the first to connect.
- 13. If you are the first one to connect (the Master), you can select one of the following function buttons and the program will guide you through the function's options:
	- a. 'Run Experiment' with the connected sensors.
	- b. 'Single Step' experiment.
	- c. 'Visual' display with four options for one of the connected sensors values: Digital, Bar, Analog, gauge and Accumulated graph.
	- d. 'Load Experiment' from the sensors' flash memory.
	- e. 'Open Experiment' from a saved file.
	- f. 'Tools' for changing the program settings or sensor ID.

#### [Home](#page-0-0)

- 14. You can click on the 'Release Master' button in the 'Tools' options and all the connected viewers will have a new 'Be Master' button. The first one to click becomes the 'Master'.
- 15. The 'Tools' also includes a 'WiFi Options' button that enables to connect the WiFi module as a client to the WiFi network and to connect to the module through this network. This option allows using the internet while using the NeuLog sensors.
- 16. If you have a newer generation of WIFI-201 module (with the USB icon on the cover) or a WIFI-202 module this can be used as a USB-200, meaning you can tether the probes directly to the computer using the WiFi module. To engage operation in this fashion, press three times on the panel button. Repeating this operation will return the module to WiFi mode.

## Tablet, smart phone with Bluetooth connectivity

## Materials needed:

- NeuLog sensor or sensors
- BLT-200 Bluetooth Module (requires IOS 10 and up for Apple devices and BLE (Bluetooth Low Energy) for Androids devices)

Download the NeuLog app from the "App Store" or from "Google Play".

#### Procedure:

- 1. Connect the sensor or sensors directly to the right side of the Bluetooth module (no wires required).
- 2. Turn the Bluetooth module ON by pressing the BLT-200 button, the blue LED will flash.
- 3. Run the app. The app will search for the module and connect automatically. After connecting, the blue LED on the module will light constantly, and at the app the Bluetooth sign (on the right top corner) will turn green.
- 4. If the connection fails, press the gray Bluetooth sign (on the right top corner) to refresh the connectivity.
- 5. If there is more than one Bluetooth module available, the app will ask you to choose which module to connect.
- 6. The connected sensors are automatically identified by the software including disconnecting or connecting other probes.
- 7. Once a sensor module box appears on the left side of the screen, the sensor will give a live reading in its module box and on the graph appearing on the screen and you can begin experimentation.
- 8. You can select one of the following function buttons and the software will guide you through the function's options:
	- a. 'Run Experiment' with the connected sensors.
	- b. 'Single Step' experiment.
	- c. 'Visual' display with four options for one of the connected sensors values: Digital, Bar, Analog, gauge and Accumulated graph.
	- d. 'Load Experiment' from the sensors' flash memory.
	- e. 'Open Experiment' from a saved file.
	- f. 'Tools' for changing the program settings or sensor ID.

## Operation with NeuLog Graphic Display Module (viewer)

## Materials needed:

- NeuLog sensor or sensors
- **VIEW-101 Graphic Display Module**
- BAT-200 or BAT-202 Battery Module

## Procedure:

- 1. Connect the sensor or sensors to the viewer.
- 2. Connect the BAT-200 or the BAT-202 to the viewer.
- 3. The VIEW-101 will automatically detect the sensor and you will see it appear on the left side of the screen.
- 4. Once the sensor appears it will be monitoring data in real time.
- 5. To run an experiment and collect data, press the run icon (little green person).

#### Off-line experiments

Off-line experiments are when you do not have a sensor connected directly to a computer, tablet, smart phone, or NeuLog viewer.

#### Materials needed:

- NeuLog sensor or sensors
- BAT-200 or BAT-202 Battery Module

## Materials needed to configure your offline experiment:

- USB-200 Module, WiFi module (WIFI-201 or WIFI-202) or VIEW-101 Module
- USB to mini USB cable (included with the USB-200 module).

#### Procedure:

- 1. To determine the experiment settings, first connect to your chosen device (PC, Mac, tablet, smart device) and wait until the sensor search has ended.
- 2. Click on each sensor's module box, on the left side of the screen, and set the experiment parameters (Range, Duration, Rate and Trigger) for this sensor. The setting parameters will be saved in the sensor's flash memory.
- 3. Connect the sensor or sensors to a charged BAT-200 or BAT-202 module.
- 4. When ready to collect data, press the "Start/Stop" button on the sensor. A red light will turn on for the duration of the experiment.
- 5. After the experiment has concluded (the "Start/Stop" button is pressed again or the data collection period ends). Connect the sensor or sensors to your chosen device (you can find full instructions in each device's quick start procedure section).
- 6. Open the NeuLog application.
- 7. Click the 'Load experiment' icon.
- 8. Select which experimental data to upload (up to 5 experimental runs can be stored at one time on the sensor).

[Home](#page-0-0) 

# Operation with NeuLog Digital Display Module (viewer)

## Materials needed:

- NeuLog sensor or sensors
- VIEW-200 Digital Display Module
- BAT-200 or BAT-202 Battery Module

Prior to data collection, it is recommended that you configure your sensors' settings to your specific experimental needs. Instructions for off-line experiments configuration procedure can be found in the "Off-line experiments" section in the previous page.

If you only use the VIEW-200 to take live readings without collecting data it is not required to configure your sensors' settings (unless, if needed, for changing the sensors' range).

#### Procedure:

- 1. Connect up to 5 NeuLog sensors of your choice together and into the left side of your viewer.
- 2. Connect a charged battery module into the right side of the viewer. The screen will automatically turn on.
- 3. The viewer will begin searching for sensors at this time – the screen will read "Search… %". This process should take roughly 25 seconds to complete.

Note: If no sensors are found, disconnect and reconnect the battery module.

- 4. Once the sensors have been detected, you can begin collecting data directly onto the internal memory of each sensor. To do this you simply need to press the "Start/Stop" button on the front of each sensor you wish to collect data with.
- 5. You can change which sensor data is displayed on the VIEW-200 by pressing the button on the front of the module.

**Home** 

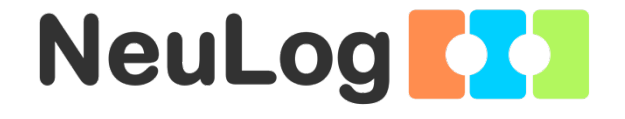

# NeuLog Oxygen Logger Sensor Guide NUL-205

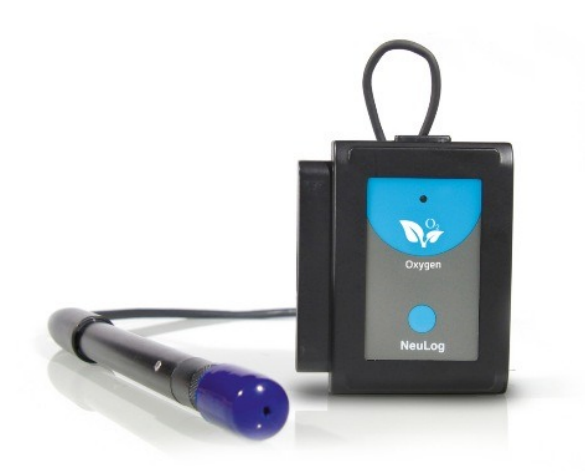

[Home](#page-0-0) 

#### NeuLog oxygen logger sensor NUL-205

The NeuLog oxygen sensor can be used for any science experiment where oxygen levels, dissolved or gaseous, are required. It is used in the fields of Chemistry, Physiology, Exercise Science, Biochemistry, Biology, Earth Science, Environmental Science, etc.

18

The sensor comes pre-calibrated so you can start experimentation right out of the box using this guide.

Among hundreds of possible experiments that can be performed with the NUL-205 sensor are: monitoring of ecological systems, combustion reactions, and oxygen consumption rates, studying photosynthesis, testing chemical solutions and hydrogen peroxide decomposition, and oxygen solubility.

This sensor is practical for testing in school laboratories as well as in the field and has two modes of operation: open air mode to test gaseous oxygen concentration (percentage of oxygen in the air), and dissolved oxygen mode for the testing of liquids (mg/L and percentage of dissolved oxygen in a liquid).

The measurement units for this sensor are:

- Oxygen % in air: The concentration of gaseous oxygen present in the sample.
- **namble 10 mass of dissolved oxygen per liter of a** given liquid sample.
- Oxygen % in water: The percentage of dissolved oxygen present versus the maximum level of oxygen saturation.

#### Sensor's usage and offset

## Prior to use:

- 1. Remove the blue rubber cap from the NeuLog oxygen probe.
- 2. Unscrew the tip-end membrane cap of the probe, inside you will see a metal electrode.
- 3. Add 1 mL (half of the cap) of the "DO Filling Solution" directly into the tip-end which was just unscrewed.
- 4. Carefully reattach the tip-end of the probe by screwing it back into the probe (do not over tighten).
- 5. Do not replace the blue rubber cap until after testing.

Although the NeuLog oxygen sensor does not need to be calibrated prior to each use, it is recommended to offset its probe.

## Open air mode:

Offset of the probe assumes a standard atmospheric oxygen concentration of 20.9% (assuming stable levels in the Earth's atmosphere at sea level).

- 1. Connect the oxygen sensor to a voltage source (USB-200, BAT-200, WIFI-201).
- 2. Wait about 5 minutes after connecting the sensor to the voltage source before you offset the sensor. For a more accurate measurement, look at the module window and wait for the reading to stabilize (it could take a little longer).
- 3. Press and hold the oxygen sensor's push button for 3 seconds.

V2018.01 English

#### Dissolved oxygen mode:

Inserting air into water with an air pump or a 50 ml syringe will saturate the water to 100% of its capacity in the specific temperature of water you are working in (using an air pump will get more accurate readings).

- 1. Connect the oxygen sensor to a voltage source (USB-200, BAT-200, WIFI-201).
- 2. Submerge the sensor in water. Make sure that the internal metal thermistor that is 4.5 cm above the oxygen probe's tip is also submerged in the water. Use water with the same temperature for offsetting and for further readings (oxygen is less soluble in high temperatures).
- 3. Wait about 5 minutes after connecting the sensor to the voltage source before you offset the sensor. For a more accurate measurement, look at the module window and wait for the reading to stabilize (it could take a little longer).
- 4. Saturate the water with oxygen using an air pump or a 50 ml syringe.
- 5. If you are in the "mg/L" mode, wait until you do not see any change in the oxygen concentration. This means that you pumped the maximum amount of air into the water (in the specific temperature you are working in).
- 6. Press and hold the oxygen sensor's push button for 3 seconds. You will see that the oxygen concentration that appears on the module window changes to the concentration that correlates to the water temperature.
- 7. If you are in the "% in dissolved" mode, wait until you do not see any change in the oxygen percentage. This means that you pumped the maximum amount of air into the water (in the specific temperature you are working in).
- 8. Press and hold the oxygen sensor's push button for 3 seconds. You will see that the oxygen percentage that appears on the module window changes to 100%.
- 9. When the oxygen concentration/percentage has stabilized, it means that all excess oxygen has come out of the water (as shown in the following graph).

**Home** 

#### Included with sensor

- NeuLog General Guide.
- NeuLog oxygen sensor probe attached to the sensor's body by a durable rubber-coated wire.
- 30 mL oxygen sensor filling solution (1 M KCl).
- **Replacement membrane cap for the oxygen sensor.**

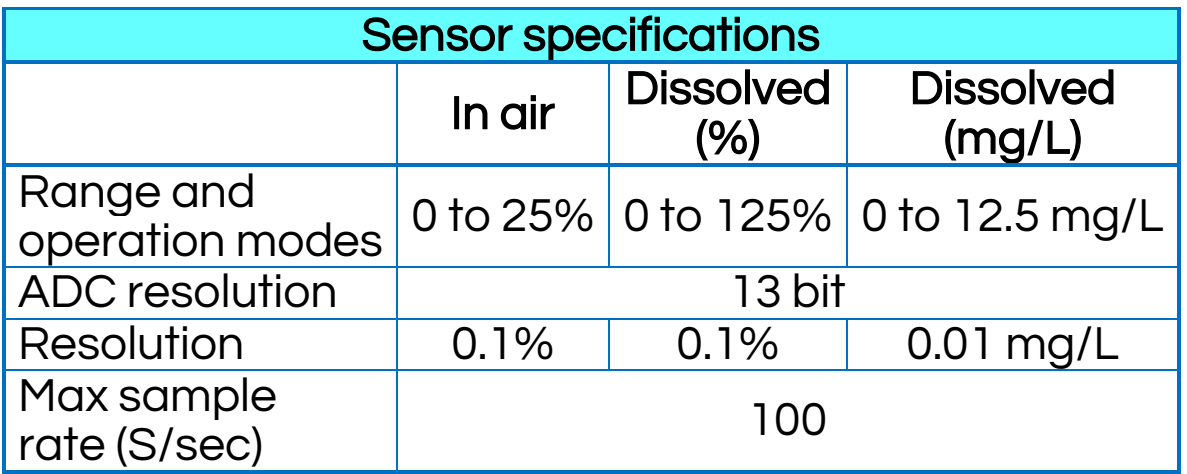

## Experiment Duration: 1 second to 31 days.

## Sensor's features

- **Fully digital data.**
- **Rugged plastic ergonomic case.**
- Pushbutton switch for Start/Stop experiments in off line mode.
- **EXT** LED indicator of experiment status (blinks while collecting data).
- **Attached probe cased in durable plastic.**
- **Thermistor for temperature compensation.**

Note: NeuLog products are intended for educational use.

V2018.01 English

## Videos and experiment examples

- Videos, literature and other probes can be found at [www.neulog.com.](http://www.neulog.com/)
- In order to access the oxygen sensor's page, choose "Products" on the main menu and then "Oxygen logger sensor".
- In order to access the oxygen sensor's experiments, choose "Example Labs":

Respiration (B-3) Combustion (C-5) Gas Solubility (C-6)

#### Technical background

The philosophy behind NeuLog's plug and play technology is based on each sensor's ability to store its own data due to an internal flash memory chip and micro-controller in each plastic NeuLog body. This technology allows the sensor to collect and then store the digital data in the correct scientific units (for example: °C, °F, Lux, %, ppm).

The sensor is pre-calibrated at the factory. The built-in software in the logger can be upgraded for free at any time using the provided firmware update. In spite of that, the probe needs to be offset prior to initial use. Please review the "Sensor offset" guide at the beginning of this document for detailed instructions.

The sensor is based on a Clark type probe that includes a platinum electrode and an AgCl electrode placed in a KCl electrolyte; all is covered by a Teflon membrane.

Oxygen molecules diffuse through the membrane oxidizing the AgCl electrode; this accepts positive potential while the electrolyte accepts negative potential according to the following equations:

 $2AgCl \rightarrow 2AgCl<sup>+</sup> + 2e<sup>-</sup>$  $O + H<sub>2</sub>O + 2e^- \rightarrow 2OH^-$ 

The potential difference of the electrodes is converted into an oxygen measurement by the sensor's controller using the temperature compensation calculation.

The sensor offset process also depends on the internal temperature readings.

#### [Home](#page-0-0)

## Maintenance and storage

## Short-term storage (less than 24 hours):

For short term storage, fill a beaker with enough distilled water to cover the membrane cap of the oxygen probe. With the membrane cap still attached to the probe, place its tip side down in the distilled water. This easy method is ideal for short term storage, between trials for up to 24 hours.

#### Long-term storage (more than 24 hours):

- 1. Unscrew the membrane cap from the oxygen probe.
- 2. Discard the DO filling solution from the membrane cap.
- 3. Rinse the cap with distilled water and gently shake to air dry.
- 4. Rinse and dry the exposed metal electrode with distilled water; it can be dried with lab wipes.
- 5. For storage purposes: Loosely reattach the membrane cap to the oxygen probe.

## Maintenance:

- Never submerge the NeuLog sensor's plastic body in any liquid.
- Do not allow liquid into the NeuLog plastic body.
- After using the probe, wipe off all excess material, liquid or residue from the oxygen probe body. Do not leave the membrane cap with filling solution for more than two days.
- Store in a box at room temperature out of direct sunlight.
- Do not put the plastic case or cord of the oxygen probe in an acid or base.
- Store the oxygen sensor's probe upright with the blue rubber tip pointing downward.
- Do not use the sensor in acid or alkaline solutions with a molarity greater than 1.0.

## **Warranty**

We promise to deliver our module free of defects in materials and workmanship for a period of 3 years from the date of purchase. Our warranty does not cover damage of the product caused by improper use, abuse, or incorrect storage. Sensors with a shelf life such as ion selective probes have a warranty of 1 year. Should you need to act upon the warranty please contact your distributor. Your module will be repaired or replaced.

## Thank you for using NeuLog.

[Inicio](#page-0-0) 

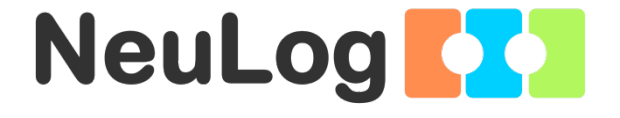

# <span id="page-26-0"></span>Guía General del Sensores Interface y Módulos NeuLog

#### Sensores interface NeuLog

Bienvenido a la nueva era de recolección de datos experimentales con sensores interface inteligentes "plug and play".

Los sensores interface NeuLog ofrecen una gran cantidad de herramientas didácticas para satisfacer tus necesidades en el área de experimentación científica.

El sistema NeuLog funciona como un conjunto de módulos independientes basados en la computadora, completos con una interface, memoria flash y sensor – todo en cada sensor individual.

Los sensores se conectan unos con otros y tienen la en cadena para luego transmitir los datos a cualquier sistema de computadora o aparato inteligente.

Las necesidades del sistema NeuLog son hardware y software agnóstico ya que puede conectarse a casi cualquier plataforma de computadora o sistema operativo (PC, MAC, iPad, Tabletas, Android, teléfonos inteligentes, etc). Sólo se necesita una conexión USB o conectividad inalámbrica.

Nota: Los productos NeuLog son para uso educativo.

#### Guías de usuario NeuLog

Esta es una guía general para todos los sensores y módulos NeuLog con instrucciones para su uso en los distintos modos operativos. Las guías específicas para cada sensor se pueden encontrar en [www.NeuLog.com;](http://www.neulog.com/) elije "Productos" en el menú principal y selecciona el sensor o módulo relevante.

Cada guía de usuario específica contiene:

- Qué incluye cada sensor
- Las especificaciones del sensor
- Videos y ejemplos de experimentos
- **Información técnica**
- Mantenimiento y almacenamiento
- Compensación del sensor (si es necesaria)

Nota: Algunos sensores (en la lista a continuación) requieren de instrucciones diferentes debido a la naturaleza específica del sensor. En el caso de estos sensores, por favor dirígete a [www.NeuLog.com](http://www.neulog.com/) antes de usarlos:

- NUL-209, Foto compuerta
- **NUL-243, GPS**

# Computadora PC o Mac – Conexión por cable

## Materiales necesarios:

- **Sensor NeuLog.**
- Módulo USB-200 o WIFI-201 (para usarlo como conexión USB).
- Cable USB a mini USB (incluido en el módulo USB-200).

El sensor debe conectarse al módulo USB-200. El módulo USB-200 se conecta a la computadora a través del USB (también puede hacerse con un WIFI-201). Por favor tome en cuenta que no se puede conectar el sensor directamente a la computadora.

La aplicación basada en el navegador puede descargarse gratuitamente en [www.NeuLog.com](http://www.neulog.com/) así como una guía completa del uso de la aplicación.

Elije "Downloads" en el menú principal y luego elige "Software y Application".

## Procedimiento:

- 1. Instala la aplicación NeuLog.
- 2. Conecta el módulo USB-200 a la PC o Mac.
- 3. Conecta el sensor o sensores al módulo USB-200 (se conectan directamente entre sí). Por favor nota que los sensores NeuLog no necesitan calibración. Debes ver que el LED rojo del sensor parpadea al conectarlo.
- 4. Abre la aplicación NeuLog haciendo clic en el acceso directo de la pantalla.
- 5. Los sensores conectados son identificados automáticamente por el software; el software también reconoce cuando se conectan otros sensores o se desconecta alguno.

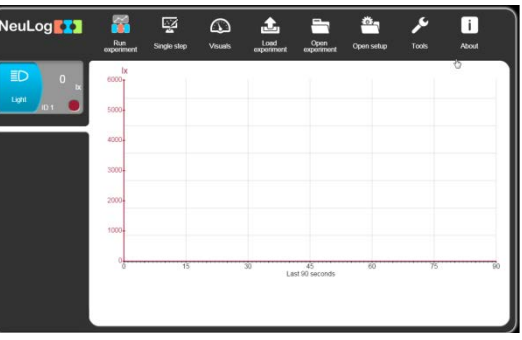

6. Cuando aparece la caja del módulo del sensor a la izquierda de la pantalla, ya aparece una lectura en tiempo real y una gráfica en la pantalla; el experimento puede comenzar.

#### [Inicio](#page-0-0)

7. Selecciona uno de los siguientes botones y el programa te guiará por medio de las siguientes opciones de funciones:

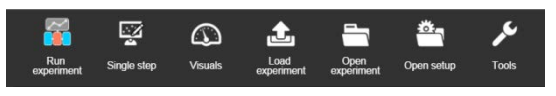

- a. 'Ejecutar Experimento' con los mismos parámetros del experimento para todos los sensores o con los parámetros de cada sensor.
- b. Experimento de 'Medición Única'.
- c. 'Visuales' enseña cuatro opciones para presentar los valores de uno de los sensores conectados: Digital, Barra, Medidor Análogo y Gráfica Acumulada.
- d. 'Cargar Experimento' de la memoria flash del sensor.
- e. 'Abrir Experimento' de un archivo guardado.
- f. 'Herramientas' para cambiar la configuración del programa o el número de identidad del sensor.

#### Tableta, teléfono inteligente o cualquier aparato con conectividad WiFi

#### Materiales necesarios:

- **Sensor(es) NeuLog**
- Módulo WiFi (WIFI-201 o WIFI-202)
- Módulo de batería BAT-200

Tu sensor(es) debe conectarse a un módulo WiFi el cual crea una red cerrada de WiFi NeuLog; así se transmiten los datos de NeuLog al aparato elegido. Una vez que el aparato se conecta de manera inalámbrica a la red NeuLog, se pueden realizar experimentos y recolectar datos por medio de un navegador.

## Procedimiento:

- 1. Conecta el sensor directamente al lado izquierdo del módulo WiFi (no se requieren cables).
- 2. Conecta el módulo de batería BAT-200 al lado derecho del módulo WiFi.
- 3. Aunque no es necesario, recomendamos conectar el módulo BAT-200 a un toma corriente por medio de un cargador USB a mini USB (como un típico cargador de teléfono celular). El módulo WiFi puede funcionar de 60 a 90 minutos (dependiendo del sensor) sin estar conectado.
- 4. El módulo WiFi puede ser alimentado directamente por medio de un cable mini a USB y conectándolo a la computadora o a un toma corriente. Por favor nota que esta función sólo está disponible en módulos WiFi con puerto mini USB.
- 5. Para más instrucciones sobre el módulo WiFi o la guía rápida del WIFI-201 o WIFI-202 por favor visita: [www.NeuLog.com;](http://www.neulog.com/) Elige "Productos" en el menú principal, luego elige "Módulo de Comunicación WiFi".
- 6. Las luces indicadoras del módulo WiFi parpadearán; No hagas nada hasta que el LED cambie a azul; esto puede tomar un minuto.

#### [Inicio](#page-0-0)

- 7. Toma la tableta o teléfono inteligente, ve a configuración de WiFi y elige la red NeuLog (NeuLog0184 por ejemplo) que coincida con el número de identificación en la parte de atrás del módulo WiFi (0184 por ejemplo).
- 8. Espera unos 20 segundos para que el aparato se conecte al módulo WiFi.
- 9. Una vez que el aparato se conecte, ve al navegador y escribe el sitio web wifi201.com en la barra del URL; espera unos 30-60 segundos.
- 10. Los sensores conectados son automáticamente identificados por la aplicación; así mismo si se conecta otro sensor o desconecta alguno.
- 11. Cuando aparece la caja del módulo del sensor a la izquierda de la pantalla, ya aparece una lectura en tiempo real y una gráfica en la pantalla; el experimento puede comenzar.
- 12. Si no eres el primero en conectarte a este módulo WiFi, entrarás en el modo observador y podrás ver las pantallas del controlador que fue el primero en conectarse.
- 13. Si eres el primero en conectarte (el controlador), puedes elegir los siguientes botones de funciones y el programa te guiará para realizar las opciones de funciones:
	- a. 'Ejecutar Experimento' con los mismos parámetros de experimento para todos los sensores o con distintos parámetros para cada sensor.
	- b. Experimento 'Medición Única'.
	- c. 'Visuales' enseña cuatro opciones para presentar los valores de uno de los sensores conectados: Digital, Barra, Medidor Análogo y Gráfica Acumulada.
	- d. 'Cargar Experimento' de la memoria flash del sensor.
	- e. 'Abrir Experimento' de un archivo guardado.
	- f. 'Herramientas' para cambiar la configuración del programa o el número de identidad del sensor.
- 14. Puedes hacer clic en el botón 'Liberar Control' en la<br>opción 'Herramientas' para que todos los opción 'Herramientas' para que todos los observadores conectados tengan un nuevo botón 'Ser controlador'. El primero en hacer clic será el 'Controlador'.
- 15. 'Herramientas' también incluye un botón 'Opciones WiFi' que permite conectar el módulo WiFi como un cliente de la red WiFi para conectarse al módulo por medio de esta red. Esta opción permite el uso de internet mientras se usan los sensores NeuLog.

#### [Inicio](#page-0-0)

16. Si tienes un módulo WIFI-201 de una nueva generación (con el icono USB al frente) o un módulo WIFI-202 estos pueden usarse como módulo USB-200; esto quiere decir que puedes conectar los sensores directamente a la computadora usando el módulo WiFi. Para hacer esto, presiona 3 veces el botón del módulo. Si lo vuelves a hacer regresarás el módulo al modo WiFi.

## Tablet, teléfono inteligente con conectividad Bluetooth

## Materiales necesarios:

- **Sensor o sensores de NeuLog**
- BLT-200 Módulo Bluetooth (requiere iOS 10 y superior para dispositivos Apple y BLE (Bluetooth Low Energy) para dispositivos Android)

Descargue la aplicación NeuLog de la "App Store" o de "Google Play".

## Procedimiento:

- 1. Conecte el sensor o los sensores directamente al lado derecho del módulo Bluetooth (no se requieren cables).
- 2. Encienda el módulo Bluetooth presionando el botón BLT-200, el LED azul parpadeará.
- 3. Ejecuta la aplicación. La aplicación buscará el módulo y se conectará automáticamente. Después de la conexión, el LED azul del módulo se encenderá constantemente, y en la aplicación, el icono de Bluetooth (en la esquina superior derecha) se pondrá verde.
- 4. Si la conexión falla, presione el signo de Bluetooth gris (en la esquina superior derecha) para actualizar la conectividad.
- 5. Si hay más de un módulo Bluetooth disponible, la aplicación le pedirá elegir a qué módulo conectar.
- 6. Los sensores conectados serán identificados automáticamente por el software, incluyendo la desconexión o conexión de otras sondas.
- 7. Una vez que aparece un cuadro de módulo de sensor en el lado izquierdo de la pantalla, el sensor dará una medición en vivo en su cuadro de módulo y en el gráfico que aparece en la pantalla y podrá comenzar la experimentación.
- 8. Puede seleccionar uno de los siguientes botones de función y el software lo guiará a través de las opciones de la función:
	- a. 'Ejecutar Experimento' con los mismos parámetros del experimento para todos los sensores o con los parámetros de cada sensor.
	- b. Experimento de 'Medición Única'.
	- c. 'Visuales' enseña cuatro opciones para presentar los valores de uno de los sensores conectados: Digital, Barra, Medidor Análogo y Gráfica Acumulada.
	- d. 'Cargar Experimento' de la memoria flash del sensor.
	- e. 'Abrir Experimento' de un archivo guardado.
	- f. 'Herramientas' para cambiar la configuración del programa o el número de identidad del sensor.

## Trabajo con el Visor Gráfico NeuLog

#### Materiales necesarios:

- **Sensor(es) NeuLog**
- **Visor gráfico VIEW-101**
- Módulo de batería BAT-200

## Procedimiento:

- 1. Conecta el sensor(es) al lado izquierdo del visor.
- 2. Conecta el módulo BAT-200 al lado derecho del visor.
- 3. El módulo VIEW-101 auto detecta el sensor y lo puedes ver en el lado izquierdo de la pantalla.
- 4. Una vez que aparece el sensor estará midiendo en tiempo real.
- 5. Para correr un experimento y recolectar datos, presiona el icono Medir.

## Experimentos fuera de línea

(Experimentos fuera de línea es cuando no tenemos un sensor conectado directamente a la computadora, tableta, teléfono inteligente o visor NeuLog).

#### Materiales necesarios:

- **Sensor(es) NeuLog**
- Módulo de batería BAT-200

#### Materiales necesarios para configurar un experimento Fuera de línea:

- Módulo USB-200, módulo WiFi (WIFI-201 o WIFI-202) o módulo VIEW-101.
- Cable USB a mini USB cable (incluido en el módulo USB-200).

## Procedimiento:

- 1. Para determinar la configuración del experimento, primero conecta el sensor al aparato elegido (PC, Mac, tableta, aparato inteligente) y espera a que termine la búsqueda de sensores.
- 2. Haz clic en la caja del módulo de cada sensor, a la izquierda de la pantalla, y configura los parámetros del experimento (Rango, Duración, Velocidad y Condición de inicio) para cada sensor. Los parámetros configurados se guardarán en la memoria flash del sensor.
- 3. Conecta el sensor(es) directamente al lado izquierdo de un módulo BAT-200 cargado.
- 4. Cuando estés listo para recolectar datos, presiona el botón "Comenzar/Detener" en el sensor; se encenderá una luz roja por el tiempo que dure el experimento.
- 5. Al terminar el experimento (El botón "Comenzar/Detener" fue presionado nuevamente o terminó el periodo de recolección de datos) conecta el sensor al aparato elegido (encontrarás todas las instrucciones en la sección procedimiento de inicio rápido de cada aparato).
- 6. Abre la aplicación NeuLog.
- 7. Haz clic en el icono 'Cargar experimento'.
- 8. Selecciona qué datos experimentales deseas cargar (se puede almacenar hasta 5 experimentos en el sensor).

#### [Inicio](#page-0-0)

## Trabajo con el Visor Digital NeuLog

#### Materiales necesarios:

- **Sensor(es) NeuLog**
- **Módulo Visor Digital VIEW-200**
- Módulo de batería BAT-200

Antes de recolectar datos, recomendamos configurar los parámetros del sensor a tus necesidades experimentales específicas. Las instrucciones para la configuración de experimentos fuera de línea se encuentran en la sección "Experimentos fuera de línea" en la página anterior.

Si sólo estás usando el VIEW-200 para hacer mediciones en tiempo real, sin recolectar datos no es necesario configurar los parámetros del experimento (a menos que sea necesario para cambiar el rango del sensor).

## Procedimiento:

- 1. Conecta hasta 5 sensores NeuLog juntos al lado izquierdo del visor.
- 2. Conecta un módulo de batería cargado del lado derecho del visor. La pantalla se encenderá automáticamente.
- 3. El visor comenzará a buscar sensores en la pantalla aparecerá "Búsqueda… %". Este proceso debe tomar unos 25 segundos.

Nota: Si no se encuentran sensores: desconecta y vuelve a conectar el módulo de batería.

- 4. Cuando los sensores son detectados, puedes comenzar la recolección de datos directamente en la memoria interna de cada sensor. Sólo presiona el botón "Comenzar/Detener" de cada sensor con el cual quieres recolectar datos.
- 5. Puedes cambiar el sensor que aparece en el VIEW-200 presionando el botón al frente del módulo.

[Inicio](#page-0-0) 

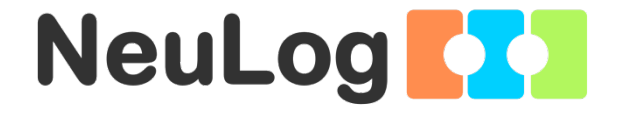

# Guía del Sensor Registrador de Oxígeno NeuLog NUL-205

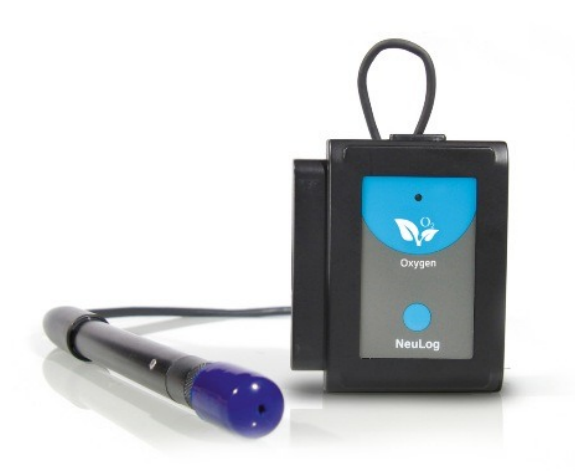

[Inicio](#page-0-0) 

## Sensor interface de oxígeno NeuLog NUL-205

El sensor de oxígeno NeuLog puede usarse para cualquier experimento científico donde se requieran niveles de oxígeno disuelto o gaseoso. Se usa en las áreas de química, fisiología, ciencias del ejercicio, bioquímica, biología, ciencias de la Tierra, ciencias del medio ambiente, etc.

El sensor viene pre-calibrado de manera que se puede comenzar el experimento inmediatamente siguiendo esta guía.

Unos cuantos de los cientos de experimentos que es posible realizar con el sensor NUL-205 son: monitoreo de sistemas ecológicos, reacciones de combustión, tasas de consumo de oxígeno, estudios de fotosíntesis, pruebas de soluciones químicas y la descomposición del peróxido de hidrógeno y solubilidad del oxígeno.

Este sensor es práctico para hacer pruebas en laboratorios escolares así como en el campo y tiene dos modos de operación: al aire libre para hacer pruebas de la concentración del oxígeno gaseoso (porcentaje de oxígeno en el aire), y modo oxígeno disuelto para hacer pruebas en líquidos (mg/L y porcentaje de oxígeno disuelto en un líquido).

Las unidades de medición del sensor de oxígeno son:

- % de oxígeno en el aire: La concentración de oxígeno gaseoso presente en una muestra.
- mg/L: Masa total de oxígeno disuelto por litro en una muestra líquida dada.
- % de oxígeno en agua: El porcentaje de oxígeno disuelto presente contra el nivel máximo de saturación de oxígeno.

## Uso y compensación del sensor (offset)

#### Antes de usar:

- 1. Quita la tapa azul de hule del sensor de oxígeno NeuLog.
- 2. Desenrosca la tapa con la membrana en el extremo del sensor; dentro verás un electrodo metálico.
- 3. Agrega 1 mL (hasta la mitad de la tapa) de la solución incluida (DO Filling Solution) directamente en la tapa que desenroscaste.
- 4. Con cuidado regresa la tapa enroscándola de regreso al sensor (no aprietes demasiado).
- 5. La tapa de hule azul solo se regresa al terminar de medir.

A pesar de que el sensor de oxígeno NeuLog no necesita calibrarse antes de cada uso, se recomienda compensarlo.

#### Modo al aire libre:

La compensación del sensor asume una concentración de oxígeno en la atmósfera estándar 20.9% (asumiendo niveles estables en la atmósfera de la Tierra a nivel del mar).

- 1. Conecta el sensor de oxígeno a una fuente de voltaje (USB-200, BAT-200, WIFI-201).
- 2. Espera unos 5 minutos después de conectar el sensor a la fuente de voltaje antes de compensarlo. Para una medición más exacta, observa la caja del módulo y espera a que la lectura se estabilice (puede tomar un poco más).
- 3. Presiona y sostén el botón del sensor de oxígeno unos 3 segundos.

## Modo de oxígeno disuelto:

Si metemos aire al agua por medio de una bomba de aire o de una jeringa de 50 ml saturaremos el agua a 100% de su capacidad en la temperatura específica del agua con la que estés trabajando (si usas una bomba de aire obtendrás lecturas más exactas).

- 1. Conecta el sensor de oxígeno a una fuente de voltaje (USB-200, BAT-200, WIFI-201).
- 2. Sumerge el sensor en agua. Asegúrate de que el termistor interno de metal que está 4.5 cm arriba de la punta del sensor que de sumergido en el agua. Usa agua a la misma temperatura para la compensación y para las lecturas siguientes (el oxígeno es menos soluble a altas temperaturas).
- 3. Espera unos 5 minutos después de conectar el sensor a la fuente de voltaje antes de compensarlo. Para una medición más exacta, observa la caja del módulo y espera a que la lectura se estabilice (puede tomar un poco más).
- 4. Satura el agua con oxígeno usando una bomba de aire o una jeringa de 50 ml.
- 5. Si estás en el modo "mg/L", espera hasta que no veas ningún cambio en la concentración de oxígeno. Esto quiere decir que bombeaste la máxima cantidad de aire en el agua (a la temperatura específica en la cual estás trabajando).
- 6. Presiona y sostén el botón del sensor de oxígeno unos 3 segundos. Verás que la concentración de oxígeno que aparece en la ventana del módulo cambia a la concentración que se correlaciona con la temperatura del agua.
- 7. Si estás en el modo"% en Disuelto", espera a que no veas cambios en el porcentaje de oxígeno. Esto quiere decir que bombeaste la máxima cantidad de aire en el agua (a la temperatura específica en la cual estás trabajando).
- 8. Presiona y sostén el botón del sensor de oxígeno por unos 3 segundos. Verás que el porcentaje de oxígeno que aparece en la caja del módulo cambia a 100%.
- 9. Cuando la concentración/porcentaje de oxígeno se estabiliza, quiere decir que todo el exceso de oxígeno se salió del agua (como se muestra en la siguiente gráfica).

[Inicio](#page-0-0) 

#### Incluido con el sensor

- Guía General de NeuLog.
- Sensor de oxígeno NeuLog conectado al cuerpo de plástico por medio de un cable recubierto de hule duradero.
- 30 mL de solución para el sensor de oxígeno (1 M KCl).
- Tapa con membrana de repuesto para el sensor de oxígeno.

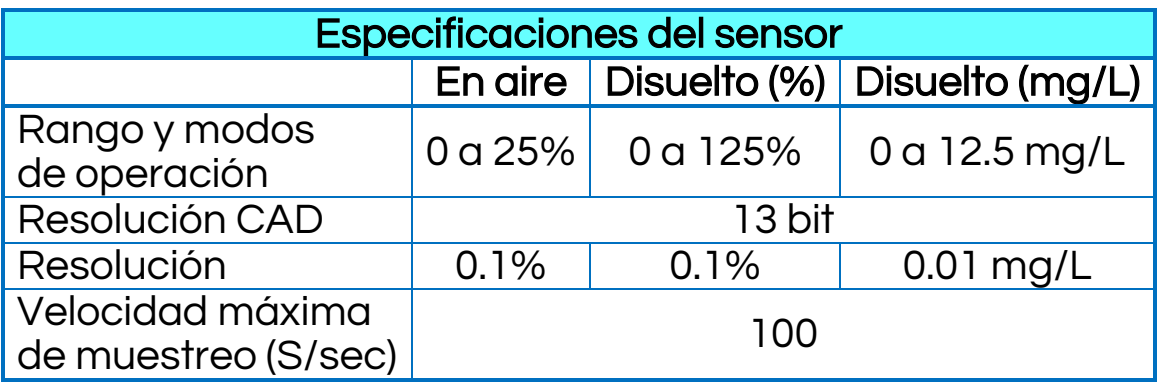

## Duración del experimento: 1 segundo a 31 días.

#### Características del sensor

- **Datos totalmente digitales.**
- Caja ergonómica de plástico resistente.
- Botón para Comenzar/Detener experimentos en el modo Fuera de línea.
- **Indicador LED del estado del experimento (parpadea** mientras recolecta datos).
- Sensor adjunto en caja de plástico duradera.
- **Termistor para compensaciones de temperatura.**

Nota: los productos NeuLog son sólo para uso educativo.

V2018.01 Español

## Videos y ejemplos de experimentos

- Videos, literatura y otras sondas de prueba pueden encontrarse en [www.NeuLog.com.](http://www.neulog.com/)
- Para acceder a la página del sensor de oxígeno, seleccione "Productos" en el menú principal y luego "Sensor Registrador de Oxígeno".
- Para acceder a los experimentos del sensor de oxígeno, seleccione "Laboratorios de ejemplo":

Respiración (B-3) Combustión (C-5) Solubilidad de Gases (C-6)

#### Antecedentes técnica

La filosofía que respalda la tecnología "plug and play" NeuLog se basa en la habilidad de cada sensor de guardar sus propios datos. Esto se lo permite un circuito integrado con memoria flash y micro-controlador en cada cuerpo de plástico NeuLog. Esta tecnología le permite al sensor recolectar y guardar los datos digitales en las unidades científicas correctas (por ejemplo: °C, °F, Lux, %, ppm,).

El sensor viene pre-calibrado de fábrica. El software integrado en la interface puede actualizarse gratuitamente en cualquier momento por medio de la actualización del firmware proporcionado. Sin embargo es necesario compensar el sensor antes de comenzar a medir. Por favor ve la sección "Compensación del sensor" al principio de este documento para instrucciones detalladas.

El módulo se basa en un sensor de tipo Clark que incluye un electrodo de platino y uno de AgCl en un electrolito de KCl; todo está cubierto por una membrana de Teflón.

Moléculas de oxígeno se difunden a través de la membrana oxidando el electrodo de AgCl; éste acepta potencial positivo mientras que el electrolito acepta potencial negativo de acuerdo con las siguientes ecuaciones:

 $2AgCl \rightarrow 2AgCl^+ + 2e^ O + H<sub>2</sub>O + 2e^- \rightarrow 2OH^-$ 

La diferencia de potencial de los electrodos es convertida en una medición de oxígeno por el controlador del sensor usando el cálculo de compensación de temperatura.

El proceso de compensación del sensor también depende de las lecturas de temperatura internas.

#### Mantenimiento y almacenaje

#### Almacenamiento a corto plazo (menos de 24 horas):

Llena un vaso de precipitados con suficiente agua destilada para cubrir la tapa con la membrana del sensor de oxígeno. Coloca el sensor con la punta hacia abajo en el agua destilada con la tapa con la membrana enroscada. Este método fácil es ideal para guardar el sensor a corto plazo, entre mediciones, hasta por 24 horas.

#### Almacenamiento a largo plazo (más de 24 horas):

- 1. Desenrosca la tapa con la membrana del sensor de oxígeno.
- 2. Tira la solución DO de la tapa.
- 3. Lava la tapa con agua destilada y sacúdela con cuidado para que se seque.
- 4. Lava el electrodo de metal expuesto con agua destilada y sécalo; se puede secar con toallitas de laboratorio.
- 5. Para guardarlo: sin apretar, vuelve a enroscar la tapa con la membrana al sensor de oxígeno.

## Mantenimiento:

- Nunca sumerjas la caja de plástico de NeuLog en ningún líquido.
- No permitas que entre líquido a la caja de plástico del sensor NeuLog.
- Después de usar el sensor, limpia todo el exceso de material. No dejes la tapa con la membrana con solución por más de dos días.
- Guárdalo en una caja a temperatura ambiente donde no le dé luz solar directamente.
- No pongas la caja de plástico o el cable del sensor de oxígeno en un ácido o una base.
- Guarda el sensor de oxígeno parado con la tapa de hule azul hacia abajo.
- No uses el sensor en soluciones ácidas o alcalinas con una molaridad mayor de 1.0.

#### Garantía

Prometemos entregar el sensor libre de defectos en los materiales y manufactura. La garantía es por un periodo de 3 años desde la fecha de compra y no cubre daños al producto causados por uso inadecuado, abuso o almacenaje incorrecto. Sensores con fecha de caducidad, como aquellos que son de iones selectivos tienen una garantía de un año. Si deseas activar la garantía, por favor contacta a tu distribuidor. El sensor será reparado o reemplazado.

#### ¡Gracias por usar NeuLog.